Student OneNote Class Notebook Access -

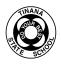

## Day 2 to continue learning in OneNote Class Notebook

## Office 365-OneNote

Students/Parents can also open any Class Notebook that has been shared with them by going to OneNote Online. To access OneNote Online, students should complete the following steps. **Use Steps 1-3 the same as Day 1.** 

## 1. Go to your Office365 homepage. Click or tap on OneNote.

| Queensland Government | Office 365                                                                                                    |                   |                       | 🔎 Sear     | rch   |            |         |                       |               |                               | ₽ @ ? |
|-----------------------|----------------------------------------------------------------------------------------------------|-------------------|-----------------------|------------|-------|------------|---------|-----------------------|---------------|-------------------------------|-------|
|                       | Good afte                                                                                                    | rnoon,            | Joe                   |            |       |            | Ļ       |                       |               | Install Office $\vee$         |       |
|                       | +                                                                                                    |                   |                       | w          | x     | •          | N       | 4                     | $\rightarrow$ |                               |       |
|                       | Start new                                                                                                    | Outlook           | OneDrive              | Word       | Excel | PowerPoint | OneNote | SharePoint            | All apps      |                               |       |
|                       | Recent         Pinned         Shared with me         Discover           Image: Tinana State School - Prep         HOOPER, Ruth (rputn2)'s OneDrive for Business » *tebooks |                   |                       |            |       | 2h ago     |         | ρ <sup>R</sup> Shared |               | ≡×                            |       |
|                       | HOOPER, I                                                                                                    | Kuth (rputh2)'s C | JNEDRIVE for Business | » »tebooks |       |            |         |                       |               | More in OneDrive $ ightarrow$ |       |

**2.** Once in OneNote, the student/parent should **Click or tap** on the **Recents** tab. A list of every notebook that has been shared with the student will appear. **Click or tap** on Tinana State School – "Year Level"

| Queensland Government OneN                              | ote 🔎 Search                        | h               |          |                |                           | Q 🕸      | ? |
|---------------------------------------------------------|-------------------------------------|-----------------|----------|----------------|---------------------------|----------|---|
| + New notebook                                          |                                     |                 |          |                | New notebooks saved to: 🧲 | OneDrive |   |
| Recent Pinned My note                                   | books Shared with                   | Class notebooks | Discover |                |                           | <u> </u> |   |
| Tinana State School - Pre<br>HOOPER, Ruth (rputn2)'s On | ep<br>Drive for Business » »tebooks |                 | 24m ago  | $g^{R}$ Shared |                           |          |   |

More in OneDrive  $\rightarrow$ 

## 3. This will open the Class Notebook (e.g. below)

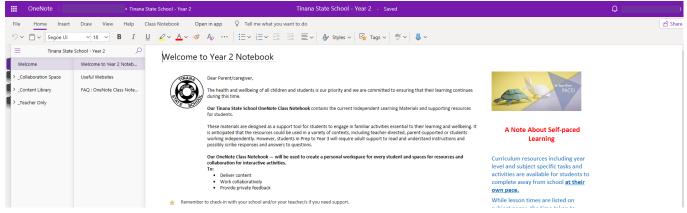

**4.** The student/parent should **click or tap** on content library. This tab contains all the learning opportunities and resources for the students.

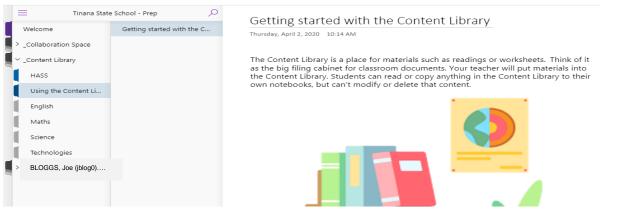

Sections are set up for English, Maths, Science, HASS and Technologies. Currently these contain instructions and overviews. Teachers will gradually release the lessons once Term 2 begins. (E.g. below)

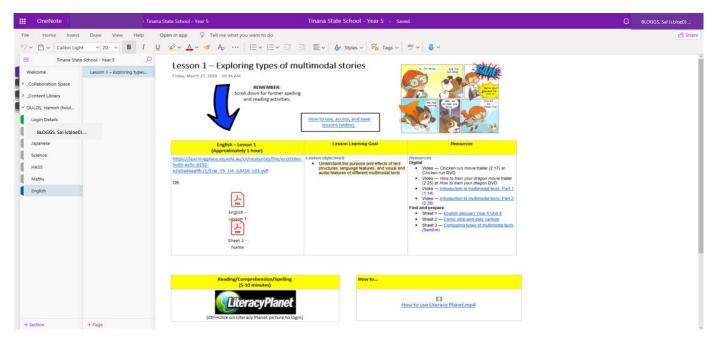

**5.** Each student will have their own section where they can add work to demonstrate their learning. Students click or tap on learning area tab. E.g., English then click on the lesson for the day.

| Tinana Stat Welcome                      | e School - Prep 🔎<br>Lesson 1 - Sharing a famili                                 |   | Lesson 1 -<br>Friday, 27 March 2 | - Sharing a familiar expen<br>200 1.08 PM                                                                                                    | rience                                                                                                    |                                                         |  | BLOGGS, Joe (jblog0) |
|------------------------------------------|----------------------------------------------------------------------------------|---|----------------------------------|----------------------------------------------------------------------------------------------------|----------------------------------------------------------------------------------------------------|---------------------------------------------------------|--|----------------------|
| ✓ _Content Library<br>HASS               |                                                                                  | Þ | English - Lesson<br>1            | Lesson Learning Goal                                                                                                    | Resources                                                                                                    |                                                         |  | English              |
| Using the Content Li<br>English<br>Maths |                                                                                  |   | Eng_YP_FN<br>1_LP01              | Lesson objective/s<br>Understand that an experience includes<br>people, places and events<br>Understand how to create short texts<br>Understand how to use capital letters<br>and full stops in a sentence | Forde, K 2006, <i>I can</i> . A Rose and Wellice story. The State of<br>Guueensland (Department of Education, Training and the Arts), Coorparoo<br>Digital     Video — <u>Sharing a story</u> (10.22)     eBook                                            | Reading<br>0995                                         |  | HASS                 |
| Science<br>Technologies                  |                                                                                  |   |                                  |                                                                                                    | Find and prepare<br>Sheet — <u>Alabated chard</u> (save for future lessons)<br>A photo of a family experience, for example: holiday, birthday or other<br>celetration, ceding, picinc, fatting futig, gardening, cleaning<br>Scrapbook, pencils or crayons | Spend 15 minutes on Reading Eggs<br>Reading Eggs Log In |  | Login Details        |
|                                          |                                                                                  |   |                                  |                                                                                                    |                                                                                                    |                                                         |  | Maths                |
|                                          | C. Verte the student's recourt of a family expenses in their scrapbook or below. |   |                                  |                                                                                                    |                                                                                                    |                                                         |  | Science              |
| + Section                                | + Page                                                                           |   |                                  |                                                                                                    |                                                                                                    |                                                         |  |                      |

Students will see their name. This is a folder for them to use. Students will see tabs in the student section, which are the same as Content Library. At a later stage, students can insert photographs and upload activities or work samples. Teachers will add to this and check this section over the fortnight.